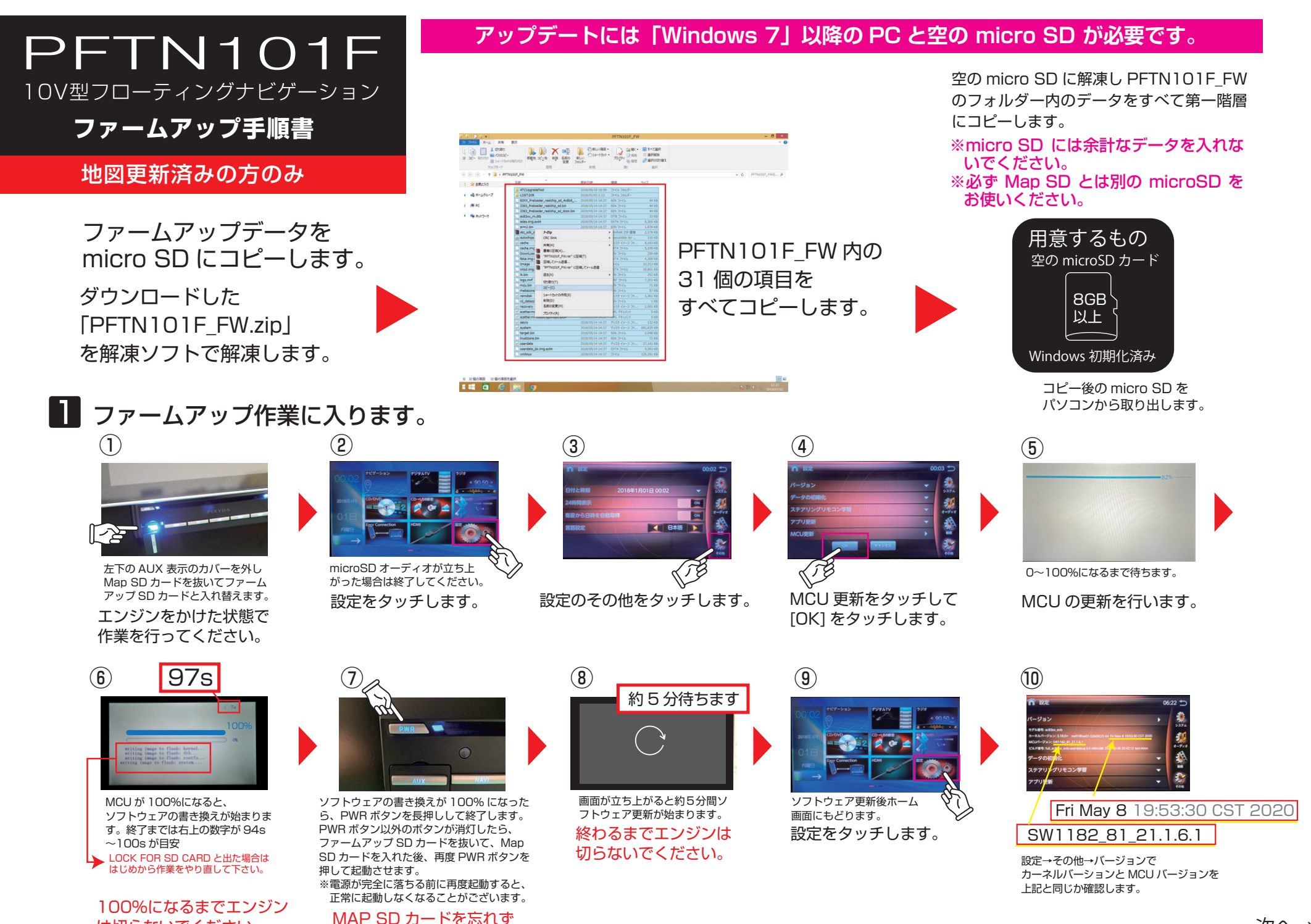

に戻してください。

は切らないでください。

次へ→

## ナビアプリの更新をします。(地図更新済みの方のみ) 2

MAP SD カードが本体に挿入しているのを確認して、[設定] -> [その他] -> [アプリ更新] の順にタッチしてください。

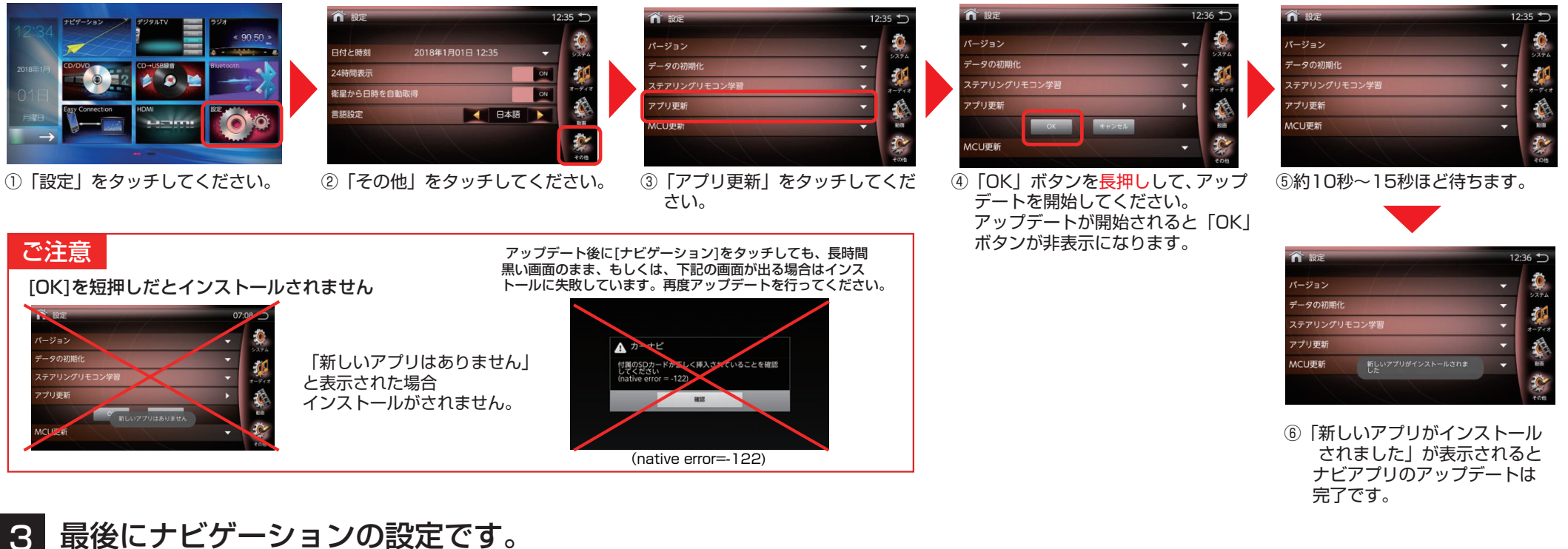

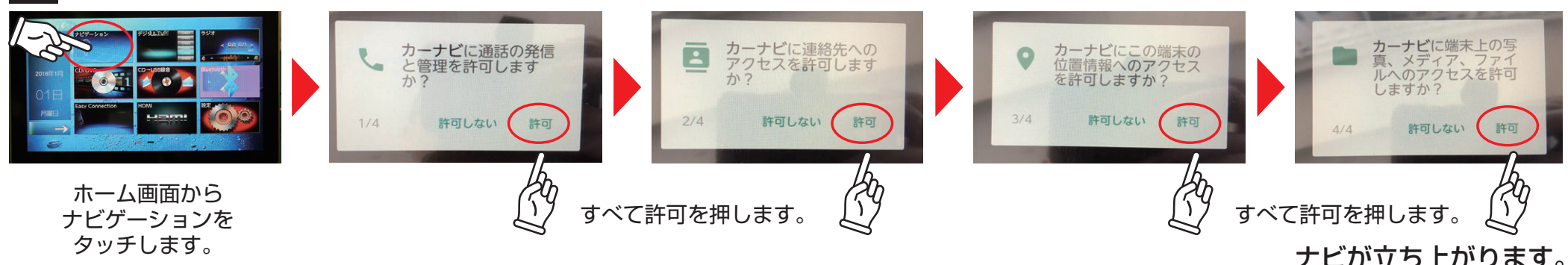

[ナビゲーション] -> [メニュー] -> [システム情報] ナビアプリバージョン確認

でシステム情報画面を開き、 右のバージョンである事をご確認ください。以上に てアップデートは完了です。

## PFTN101F バージョン

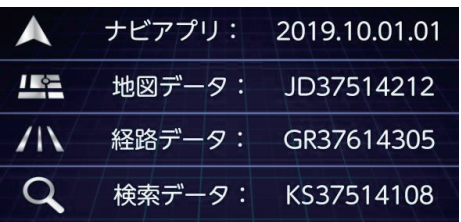